# **Insurance Council**

### **BRITISH COLUMBIA**

## **Instructions for Individual Licensees to Set up Online Portal Access**

**Step 1**: Open the email from Council sent April 15, 2019, which contains a unique pin. If you did not [receive this email,](#page-1-0) pleas[e click here f](https://www.insurancecouncilofbc.com/licensee-resources/annual-filing-2019/#PINrequest)[or instructions on retrieving your PIN](#page-1-0).

**[Step 2](#page-1-0)**: [Click here](https://portal.insurancecouncilofbc.com/CitizenAccess/) to access [the online portal,](#page-1-0) then click on "Register for an Account."

**Step 3**[: Click on the checkbox to accept the terms and conditions and](#page-2-0) click "Continue Registration."

**Step 4**: Complete the boxes and click ["Link Licensee to Account."](#page-3-0) 

**Step 5**: Enter your date [of birth and the PIN number that was](#page-3-0) provided to you by email and then click "Continue."

**Step 6**: Click the [checkbox to confirm that the](#page-4-0) displayed contact is your own identity, then click "Confirm."

**Step 7**: The addresses will appear at the bottom of the screen with green text that displays "Contact information added [successfully." Verify that the information is](#page-5-0) correct and then click "Continue Registration."

**Step 8**: The next screen will display confirmation text [that your account has been created successfully.](#page-6-0) Click "Login" at the top or "Login Now" at the bottom of the screen.

*If you wish to submit your annual filing online, please [click here](https://www.insurancecouncilofbc.com/website/media/Shared/PDFs/Online-Filing-Instructions.pdf) to view the instruction guide.*

#### <span id="page-1-0"></span>**Step 1:**

Council issued an email to all licensees with an email on file on Monday April 15, 2019, which contains a link to the portal and your unique PIN. Each individual licensee will be provided with a unique pin and will create their own unique user ID. Corporate licences will be provided with a login and password.

If you received the email instructions and follow the following steps and experience issues, call 604-688-0321 and press 6 at the prompt.

If you did not receive Council's email with your portal instructions and PIN (login information for corporations), please [click here f](https://www.insurancecouncilofbc.com/licensee-resources/annual-filing-2019/#PINrequest)or instructions. Next Step

#### **Step 2:**

Click on the link to the online portal in the email, then click on "Register for an Account."

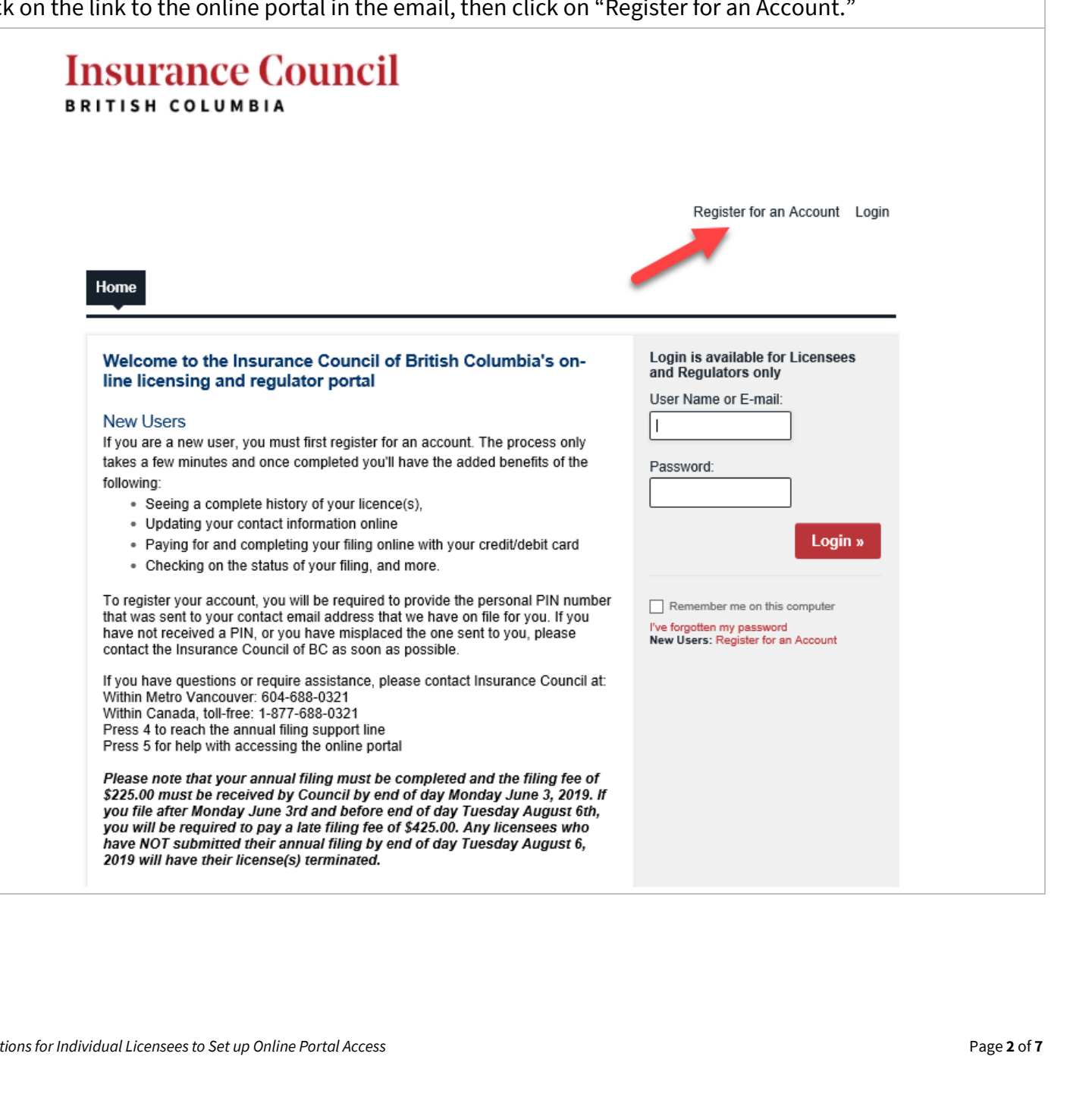

Next Step

<span id="page-2-0"></span>Click on the checkbox to accept the terms and conditions and click "Continue Registration."

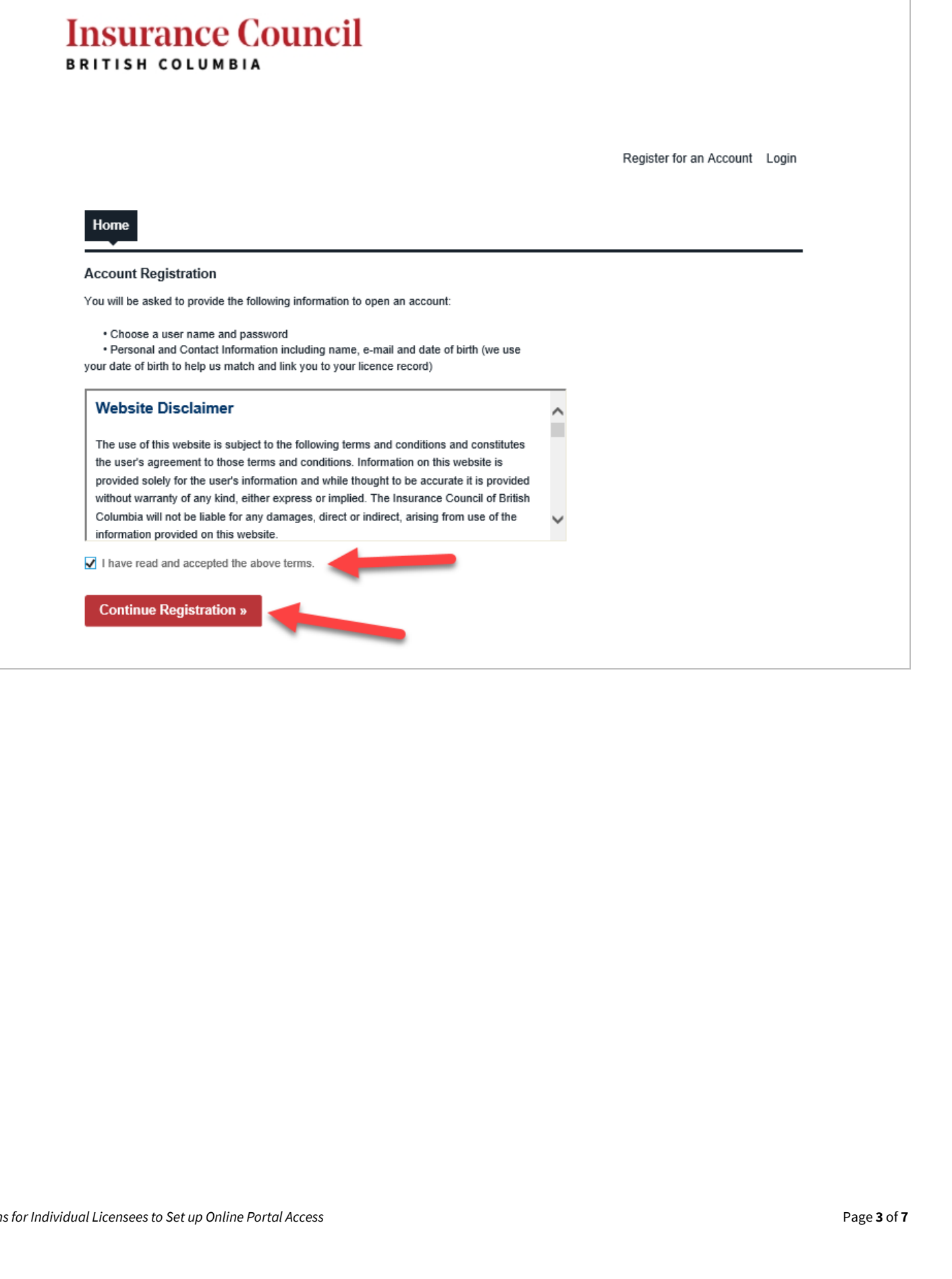

<span id="page-3-0"></span>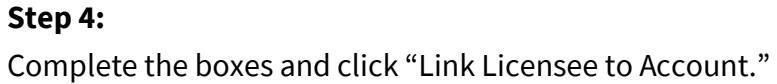

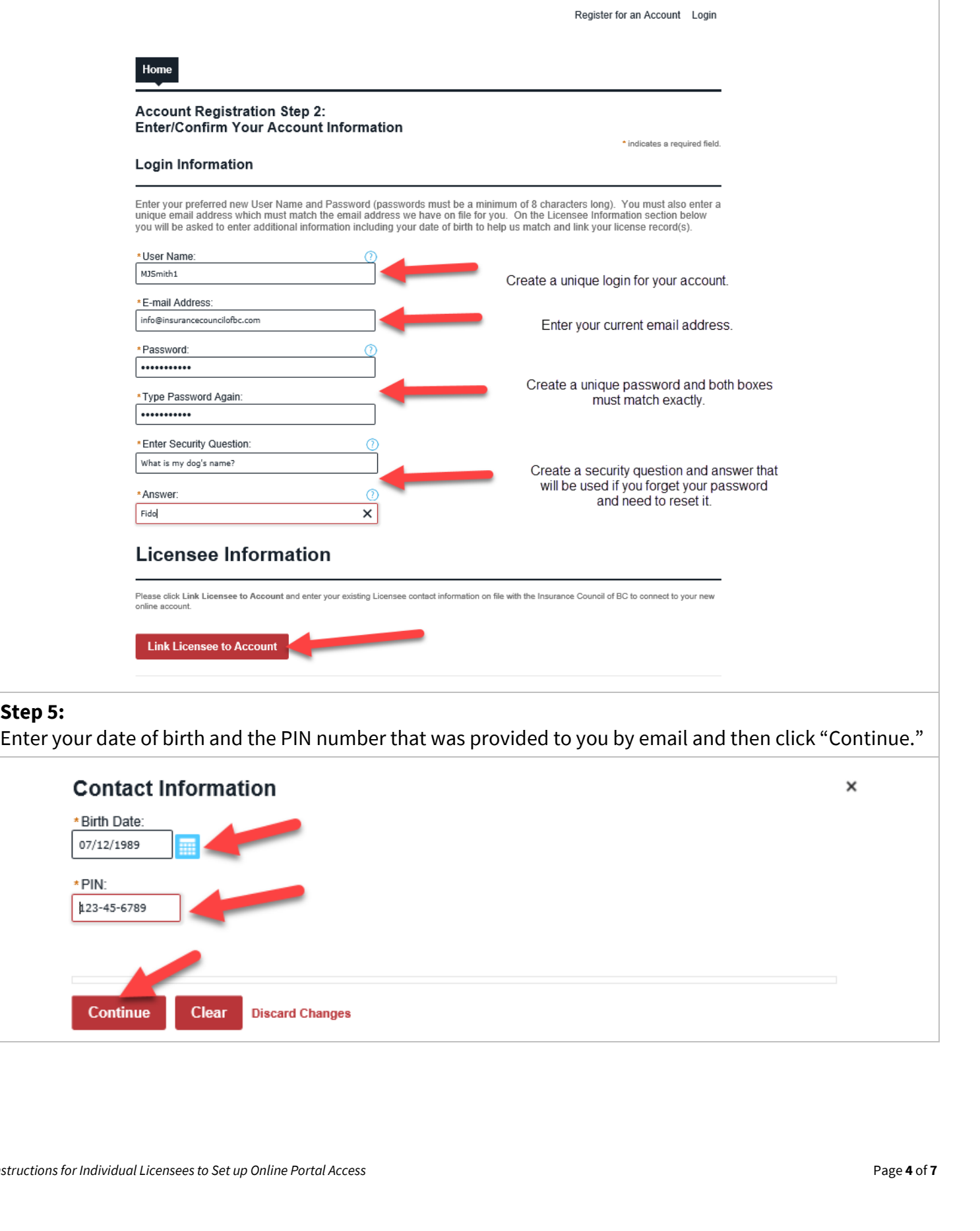

Clear

**Discard Changes** 

Continue

<span id="page-4-0"></span>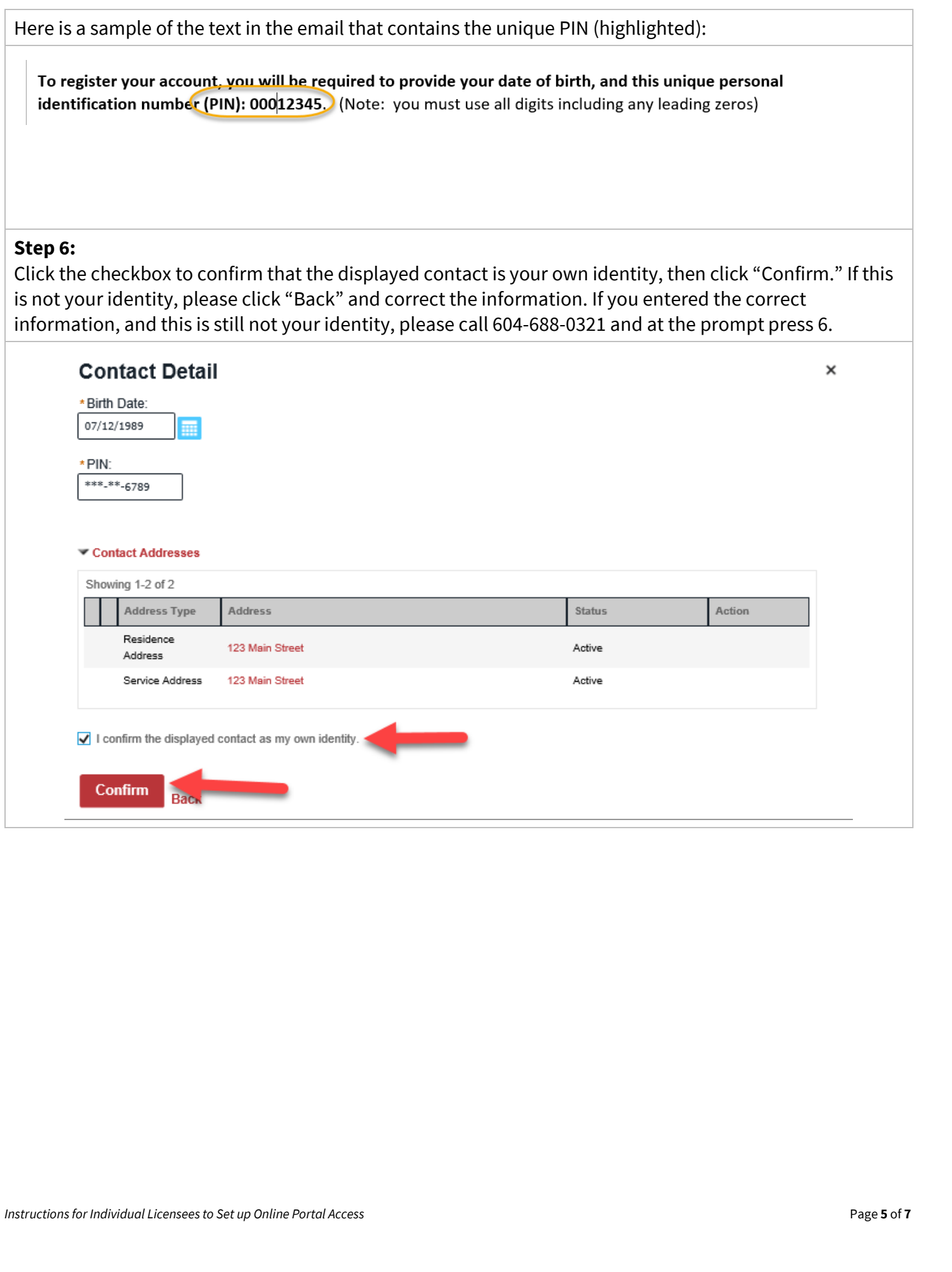

## <span id="page-5-0"></span>**Step 7:**

The addresses will appear at the bottom of the screen with green text that displays "Contact information added successfully." Verify that the information is correct and then click "Continue Registration."

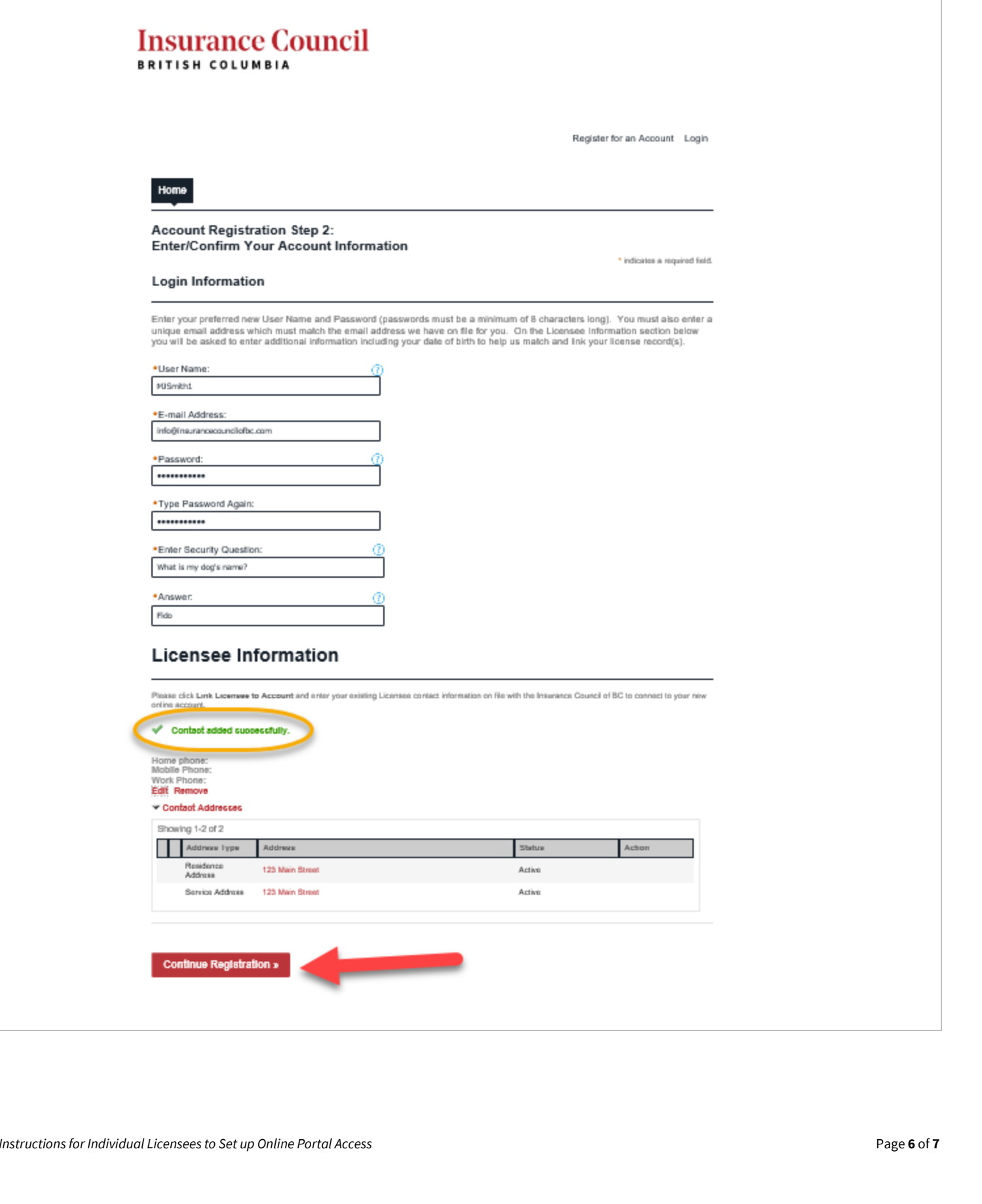

## <span id="page-6-0"></span>**Step 8:**

The next screen will display confirmation text that your account has been created successfully. Click "Login" at the top or "Login Now" at the bottom of the screen.

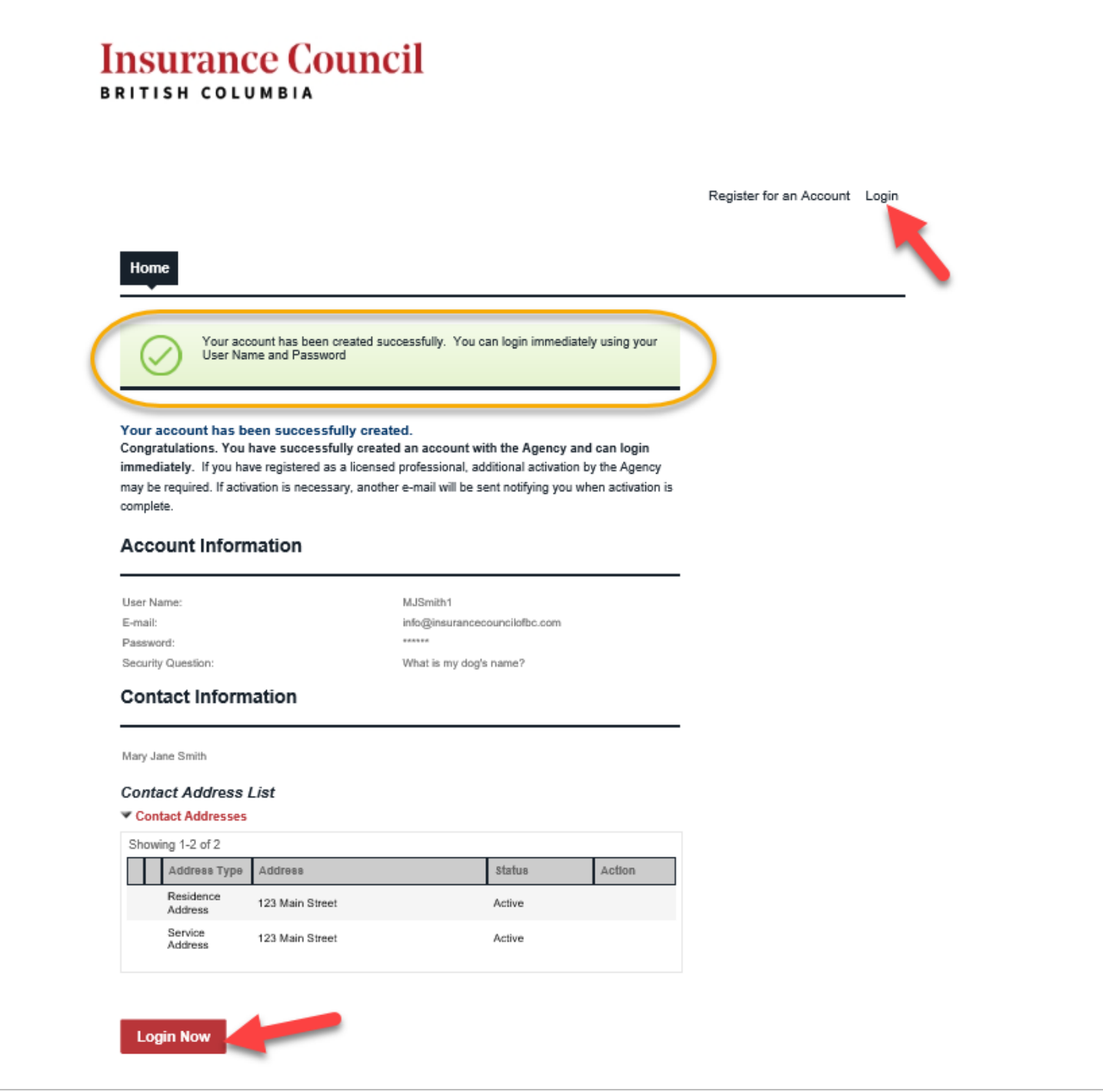